# NAD-2074 Series **Communications Appliance**

User's Manual

Revision: 1.03

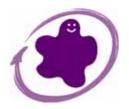

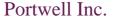

3F, No. 92, Sec. 1, Nei-Hu Rd., Taipei 114, Taiwan, R.O.C. Headquarter: +886-2-2799-2020 FAX: +886-2-2799-1010 http://www.portwell.com.tw EMAIL: INFO@MAIL.PORTWELL.COM.TW

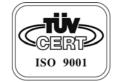

# **Table of Contents**

| Chapter 1 | Introduction                       | 2  |
|-----------|------------------------------------|----|
| 1.1       | About This Manual                  | 2  |
| 1.2       | Manual Organization                | 2  |
| 1.3       | Technical Support Information      | 2  |
| Chapter 2 | Get Started                        | 3  |
| 2.1       | Included Hardware                  | 3  |
| 2.2       | Before You Begin                   | 3  |
| 2.3       | The Chassis                        | 4  |
| 2.4       | Open the Chassis                   | 4  |
| 2.5       | Install or Remove a SODIMM         | 4  |
| 2.6       | Remove and Install Battery         | 6  |
| 2.7       | Install Compact Flash              | 6  |
| 2.8       | Install 2.5" Hard disk (by option) | 7  |
| 2.10      | Install PCI Riser Card             | 9  |
| 2.11      | Product Specifications             | 12 |
| 2.12      | Hardware Configuration Setting     | 13 |
| 2.13      | Use a Client Computer              | 20 |
| 2.14      | BIOS Setup Information             | 21 |
| Chapter 3 | Operation Guide                    | 29 |
| 3.1       | Brief Guide of PPAP-2020           | 29 |
| 32        | System Architecture                | 30 |

# Chapter 1 Introduction

### 1.1 About This Manual

This manual describes all required information for setting up and using the NAD-2074 All mentioned below applies to the whole system, unless specially stated.

NAD-2074 provides the essential components for delivering optimal performance and functionality in the value communications appliance market segment. This manual should familiarize you with NAD-2074 operations and functions. NAD-2074 family has one, two or five on-board Ethernet ports to serve communication appliances, such as Firewall, which needs more Ethernet ports to connect external network (internet), demilitarized zone and internal network.

#### NAD-2074 features:

- Versatile networking and I/O capabilities: 1, 4 or 5 Ethernet ports
- One COM ports
- One miniPCI slot
- Onboard 256MB RAM, Up to 512 Mbytes or 1Gbytes of DDR2 memory

# 1.2 Manual Organization

The manual describes how to configure your NAD-2074 system to meet various operating requirements. It is divided into three chapters, with each chapter addressing a basic concept and operation of this whole system.

- Chapter 1: Introduction. This section briefly talks about how this document is organized. It includes some guidelines for users who do not want to read through everything, but still helps you find what you need.
- Chapter 2: Hardware Configuration Setting and Installation. This chapter shows how the hardware is put together, including detailed information. It shows the definitions and locations of Jumpers and Connectors that you can easily configure your system. Descriptions on how to properly mount the main memory are also included to help you get a safe installation. Reading this chapter will teach you how to set up NAD-2074.
- Chapter 3: Operation Information. This section gives you illustrations and more information on the system architecture and how its performance can be maximized.

Any updates to this manual, technical clarification and answers to frequently asked questions would be posted on the web site: <a href="http://isc.portwell.com.tw">http://isc.portwell.com.tw</a>

### 1.3 Technical Support Information

Users may find helpful tips or related information on Portwell's web site: *http://www.portwell.com.tw.* A direct contact to Portwell's technical person is also available. For further support, users may also contact Portwell's headquarter in Taipei or your local distributors.

Taipei Office Phone Number: +886-2-27992020

# Chapter 2 Get Started

This section describes how the hardware installation and system settings should be done.

#### 2.1 Included Hardware

The following hardware is included in your kit:

- ◆ PPAP-2020 Communication Appliance System Board
- One null serial port cable

# 2.2 Before You Begin

To prevent damage to any system board, it is important to handle it with care. The following measures are generally sufficient to protect your equipment from static electricity discharge:

When handling the board, use a grounded wrist strap designed for static discharge elimination and touch a grounded metal object before removing the board from the antistatic bag. Handle the board by its edges only; do not touch its components, peripheral chips, memory modules or gold contacts.

When handling memory modules, avoid touching their pins or golden edge fingers. Put the value communications appliance system board and peripherals back into the antistatic bag when they are not in use or not installed in the chassis.

Some circuitry on the system board can continue operating even though the power is switched off. Under no circumstances should the Lithium coin cell be used to power the real-time clock be allowed to be shorted. The coin cell can heat under these conditions and present a burn hazard.

#### **WARNING!**

- 1. "CAUTION: Danger of explosion if battery is incorrectly replaced. Replace only with the same or equivalent type recommended by the manufacturer. Discard used batteries according to the manufacturer's instructions"
- 2. This guide is for technically qualified personnel who have experience installing and configuring system boards. Disconnect the system board power supply from its power source before you connect/disconnect cables or install/remove any system board components. Failure to do this can result in personnel injury or equipment damage.
- 3. Avoid short-circuiting the lithium battery; this can cause it to superheat and cause burns if touched.
- 4. Do not operate the processor without a thermal solution. Damage to the processor can occur in seconds.
- 5. Do not block air vents. Minimum 1/2-inch for clearance required.

### 2.3 The Chassis

The system is integrated in a customized chassis (*Fig. 2-1, Fig. 2-2*). On the front panel you will find the Power LED, Hard Disk LED and LAN LED. The back panel has Five LAN ports and a COM port.

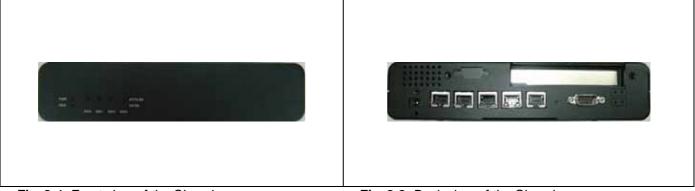

Fig. 2-1 Front view of the Chassis

Fig. 2-2 Back view of the Chassis

# 2.4 Open the Chassis

1. Take off the four screws (three at the rear side and two at the right/left side and remove the top lead (*Fig. 2-3*).

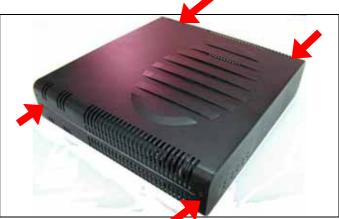

Fig. 2-3 Take off two screws

2. The top lead (Fig. 2-4) can be removed from the base stand (Fig. 2-5).

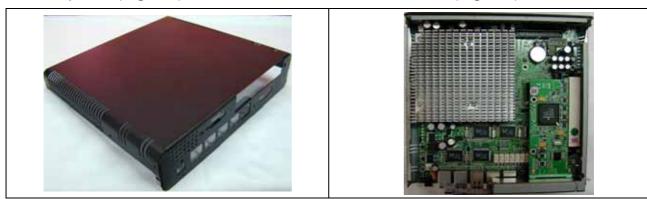

Fig. 2-4 The top lead

Fig. 2-5 The base stand

# 2.5 Install or Remove a SODIMM

Follow these steps to upgrade or remove RAM module:

1. Install the system memory by pulling the socket's arm and pressing it into the slot gently. (*Fig. 2-6, 2-7*)

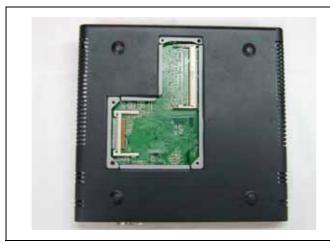

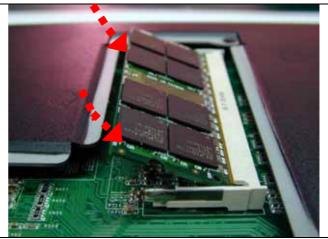

Fig. 2-6 The memory slot

Fig. 2-7 Install SODIMM

2. By pulling the arms, the SODIMM can eject itself (Fig. 2-8).

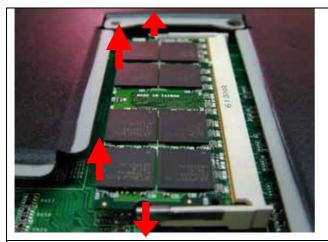

Fig. 2-8 Eject a SODIMM module

5

# 2.6 Remove and Install Battery

- 1. Press the metal clip back to eject the button battery (*Fig. 2-9*).
- 2. Replace it with a new one by pressing the battery with fingertip to restore the battery (*Fig. 2-10*).

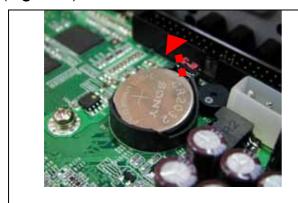

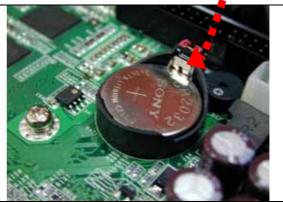

Fig. 2-9 Eject the battery

Fig. 2-10 Restore the battery

# 2.7 Install Compact Flash

The system has an internal drive bay for one Compact Flash card drive. If the CF is not preinstalled, you can install it by yourself. Follow the steps below to install the CF:

3. Fasten the five screws to lock bracket together (Fig. 2-11a, 2-11b).

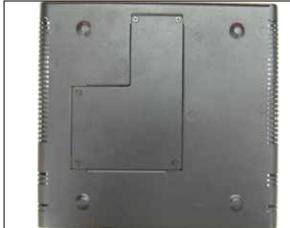

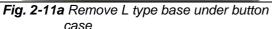

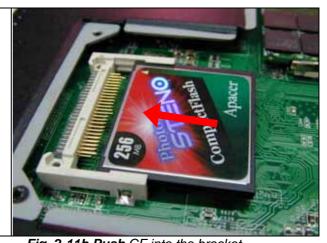

Fig. 2-11b Push CF into the bracket

4. Completion CF to the System Chassis (Fig. 2-12)

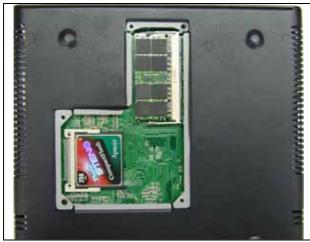

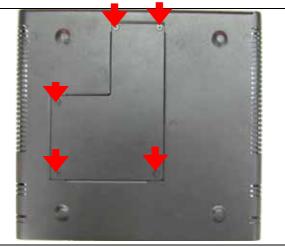

Fig. 2-12 completion CF in system

Fix all screws back (Fig. 2-13).

# 2.8 Install 2.5" Hard disk (by option)

The system has an internal drive bay for one 2.5" hard disk drive. If the HDD is not pre-installed, you can install by yourself. You need the parts from the accessory-bag as shown on *Figure 2-14*. They are one HDD-bracket, several screws and one 44pin IDE cable.

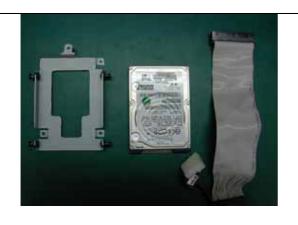

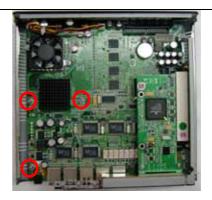

(Fig. 2-14).

(Fig. 2-15). Add hex 銅柱

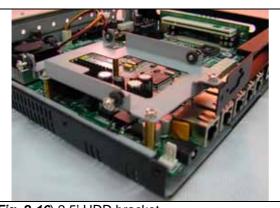

(*Fig. 2-16*).2.5' HDD bracket.

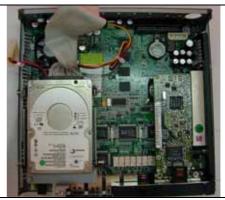

(*Fig. 2-17*). Add 2.5' HDD and Connect IDE Cable and power cable to system

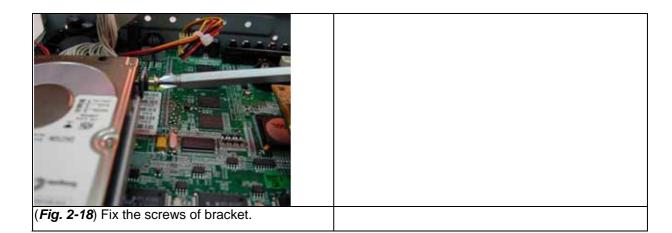

# 2.10 Install PCI Riser Card

- 1. Put Riser Card into Metal bracket.
- 2. Put PCI Card Device into riser card assembly

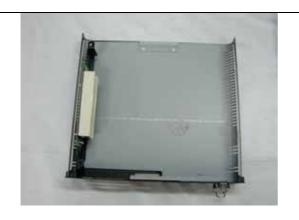

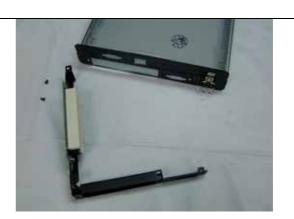

(Fig. 2-19). Assemble case

(Fig. 2-20). Remove bracket for top case

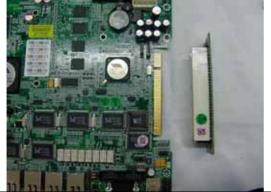

(Fig. 2-21). Add riser card into Main board

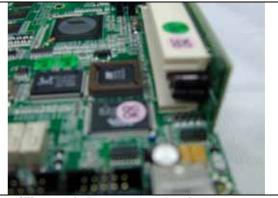

(Fig. 2-22). Remove bracket for top case

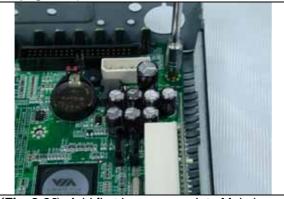

(Fig. 2-23). Add first hex screws into Main board

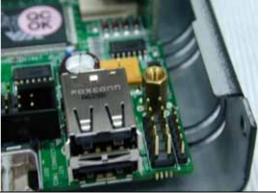

(Fig. 2-24). Add second hex screws into Main board

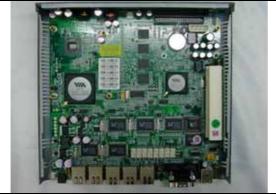

(Fig. 2-25). Finished

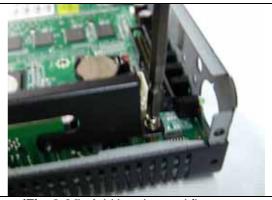

(Fig. 2-26). Add bracket and fix screws.

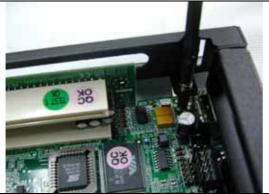

(Fig. 2-27).fix second screws.

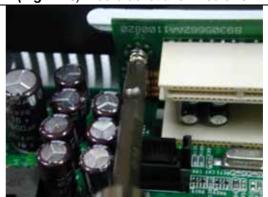

(Fig. 2-28). Add screws between bracket and riser card.

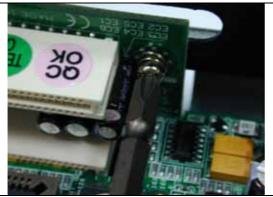

(Fig. 2-29). Add screws between bracket and riser card.

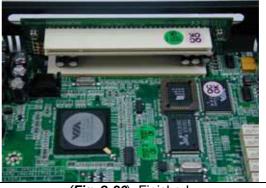

(Fig. 2-30). Finished.

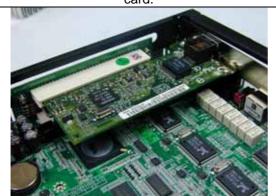

(Fig. 2-31). Insert the PCI device into riser card

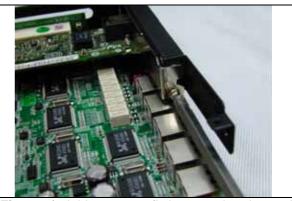

(Fig. 2-32). Add screws to fix between bracket and PCI device.

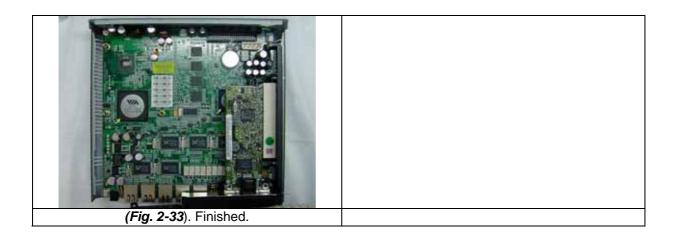

# 2.11 Product Specifications

Model: NAD-2074

Main Processor: • VIA C7 processors

(FSB 400/533Mhz)

**BIOS:** • Award system BIOS with 512KB flash ROM to support DMI,

PnP, APM function

Main Memory: • Up to 1024MB 1.8V DDR2

**L2 Cache Memory:** • 128KB 32-way built in (C7) CPU module

Chipset: • VIA 8237R+

SATA Interface • Two SATA I DMA133 Storage

**PCI IDE Interface:**• One 40 Pin for DMA/33/66/100 IDE Storage

Serial Ports: • Support two high-speed 16550 compatible UARTs with 16-byte

T/R FIFOs

USB Interface:
 Support two USB2.0 ports for high speed I/O peripheral devices

**Auxiliary I/O Interfaces:** • System reset switch, power okay LED, Ethernet activity LED,

Ethernet speed LED, general purpose LED, alert LED and HDD

LED interface

Power Input:

• Support one AC Adaptor with Adaptor input (power

requirement: Input: 100-240V, Output: 15V == 4A)

On-board Ethernet: • Five RealTek 8100C+ 10BASE-T/100BASE-TX Fast Ethernet

controller with RJ-45 interface

Five RealTek 8110SC 32-bit Gb Ethernet controller with RJ-45

interface

**Hardware Monitor:** Support on-board hardware monitor for

CPU fan, System fan

System voltages

• Operating Temperature: 5°C ~ 40°C

Requirements:

Storage Temperature: 0°C ~ 70°C

• Relative Humidity:  $5\% \sim 95\%$ , non-condensing

• 214mm(L) x 225mm (W) x 52mm (H)

# 2.12 Hardware Configuration Setting

This section gives the definitions and shows the positions of jumpers, headers and connectors. All of the configuration jumpers on PPAP-2020 are in the proper position. The default settings set by factory are marked with a star ( $\star$ ).

### **Jumpers**

In general, jumpers on PPAP-2020 system board are used to select options for certain features. Some of the jumpers are configurable for system enhancement. The others are for testing purpose only and should not be altered. To select any option, cover the jumper cap over (Short) or remove (NC) it from the jumper pins according to the following instructions. Here NC stands for "Not Connected".

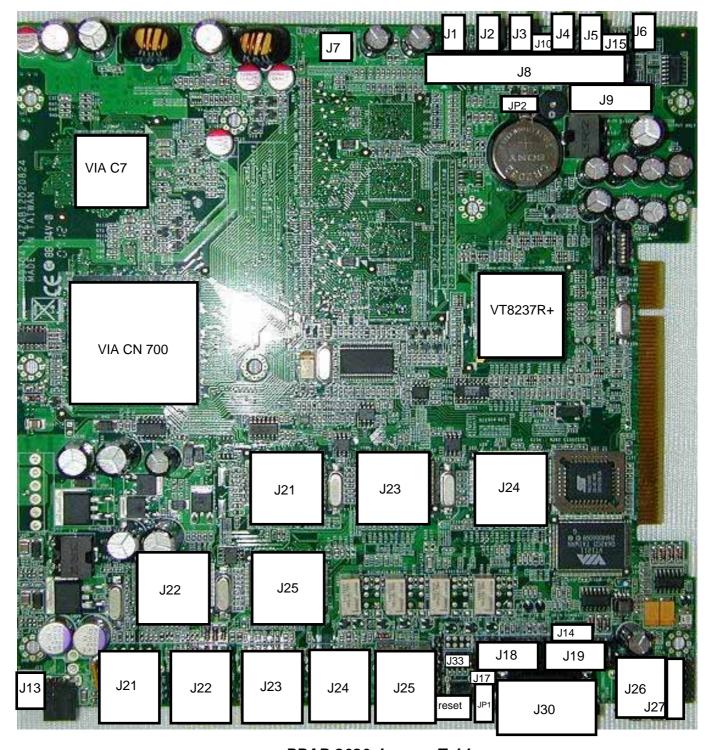

PPAP-2020 Jumper Table

PPAP-2020 ZR4 jumper setting: (default setting:"\*")

JP1:By-pass and normal mode

# JP1 & J17 pin Header

| + | - |
|---|---|
| 6 | 5 |
| 4 | 3 |
| 2 | 1 |

| JP1             | Function                                        |  |  |
|-----------------|-------------------------------------------------|--|--|
|                 | Power on default at Normal mode, mode selection |  |  |
|                 | is S/W programmable★                            |  |  |
| 3-5 , 2-4 Short | Power on default at Bypass mode, mode selection |  |  |
|                 | is S/W programmable                             |  |  |
| 4-6 Short       | Always at normal mode.                          |  |  |
|                 |                                                 |  |  |

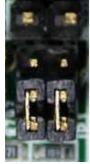

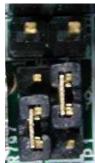

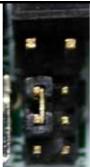

1-3,2-4 short

3-5,2-4 short

4-6 short

# JP2: CMOS Clear

| JP2                           | Function |
|-------------------------------|----------|
| 1-2 Short Normal Operation ★  |          |
| 2-3 Short Clear CMOS Contents |          |

# J10: Reset to default function

| J10       | Function         |
|-----------|------------------|
| 1-2 Short | RESET TO DEFAULT |
| 1-2 Open  | Normal mode ★    |

| Connector | Function                   | Remark |
|-----------|----------------------------|--------|
| J1~J5     | LAN LED                    |        |
| J7        | CPU FAN connector          |        |
| J8        | IDE connector              |        |
| J9        | +5V & +12V power connector |        |
| J10       | RESET TO DEFAULT           |        |
| J13       | SYS FAN connector          |        |
| J14       | 8-bit GPO LED connector    |        |

| J15       | HDD LED +Power LED  |
|-----------|---------------------|
| J17       | By-pass LED         |
| J18       | VGA connector       |
| J19       | COM2 connector      |
| J21~J24   | RJ45 connector      |
| J26 · J27 | USB connector       |
| J30       | COM1 connector      |
| J31       | PICMG 1.0 connector |

### SW1: System reset

| PIN No. | Signal Description |  |  |
|---------|--------------------|--|--|
| 1       | RST_SW             |  |  |
| 2       | Ground             |  |  |

### J7/J13: Fan power connector

| PIN No. | Signal Description |  |  |
|---------|--------------------|--|--|
| 1       | GND                |  |  |
| 2       | +12V               |  |  |
| 3       | RPM signal         |  |  |

# J14: 8-bit GPIO connector define

| Pin | Signal Name | Pin | Signal Name |
|-----|-------------|-----|-------------|
| 1   | GPIO        | 2   | GPIO        |
| 3   | GPIO        | 4   | GPIO        |
| 5   | GPIO        | 6   | GPIO        |
| 7   | GPIO        | 8   | GPIO        |
| 9   | Ground      | 10  | +5V         |

# J15: HDD LED +Power LED connector define

| Pin | ) | Signal Name | Pin | Signal Name |
|-----|---|-------------|-----|-------------|
| 1   |   | +5V         | 2   | -HD         |
| 3   |   | +5V         | 4   | -PWR        |

### J18: VGA connector define

| Pin | Signal Name | Pin | Signal Name |
|-----|-------------|-----|-------------|
| 1   | RED         | 2   | DDCCLK      |
| 3   | GREEN       | 4   | Ground      |
| 5   | BLUE        | 6   | DDCDATA     |
| 7   | HSYNC       | 8   | Ground      |
| 9   | VSYNC       | 10  | N/C         |

# J21/J22/J23/J24/J25: Ethernet5 RJ-45 interface connector

| PIN No. | Signal Description |
|---------|--------------------|
| 1       | NC                 |
| 2       | LAN_MD0+           |
| 3       | LAN_MD0-           |
| 4       | TC1                |
| 5       | NC                 |
| 6       | NC                 |
| 7       | TC2                |
| 8       | LAN_MD1+           |
| 9       | LAN_MD1-           |
| 10      | NC                 |
| 11      | ACTIVE#            |
| 12      | LINK#              |
| 13      | LINK100#           |
| 14      | +3.3V              |
| 15      | Ground             |
| 16      | Ground             |

J19: Serial port 2x5 shrouded connector (COM2)

| PIN No. | Signal Description       |
|---------|--------------------------|
| 1       | DCD, Data carrier detect |
| 2       | DSR, Data set ready      |
| 3       | RXD, Receive data        |
| 4       | RTS, Request to send     |
| 5       | TXD, Transmit data       |
| 6       | CTS, Clear to send       |
| 7       | DTR, Data terminal ready |
| 8       | RI, Ring indicator       |
| 9       | GND, Ground              |
| 10      | NC, Not connected        |

### J8: IDE1 2x20 shrouded connector

| PIN No. | Signal Description | PIN No. | Signal Description  |
|---------|--------------------|---------|---------------------|
| 1       | Reset IDE          | 21      | DRQ0                |
| 2       | Ground             | 22      | Ground              |
| 3       | Host data 7        | 23      | Host IOW            |
| 4       | Host data 8        | 24      | Ground              |
| 5       | Host data 6        | 25      | Host IOR            |
| 6       | Host data 9        | 26      | Ground              |
| 7       | Host data 5        | 27      | IOCHRDY0 (IOCHRDY1) |
| 8       | Host data 10       | 28      | Not connected       |
| 9       | Host data 4        | 29      | DACK0 (DACK1)       |
| 10      | Host data 11       | 30      | Ground              |
| 11      | Host data 3        | 31      | IRQ14               |
| 12      | Host data 12       | 32      | Not connected       |
| 13      | Host data 2        | 33      | Address 1           |
| 14      | Host data 13       | 34      | Not connected       |
| 15      | Host data 1        | 35      | Address 0           |
| 16      | Host data 14       | 36      | Address 2           |
| 17      | Host data 0        | 37      | Chip select 0       |
| 18      | Host data 15       | 38      | Chip select 1       |
| 19      | Ground             | 39      | Activity            |
| 20      | Not connected      | 40      | Ground              |

# J30: Serial port D-SUB9 connector (COM1)

| PIN No. | Signal Description        |
|---------|---------------------------|
| 1       | Data Carrier Detect (DCD) |
| 2       | Receive Data (RXD)        |
| 3       | Transmit Data (TXD)       |
| 4       | Data Terminal Ready (DTR) |
| 5       | Ground (GND)              |
| 6       | Data Set Ready (DSR)      |
| 7       | Request to Send (RTS)     |
| 8       | Clear to Send (CTS)       |
| 9       | Ring Indicator (RI)       |

# J26/J27: Dual USB port connector

| PIN No. | Signal Description | PIN No. | Signal Description |
|---------|--------------------|---------|--------------------|
| 1       | +5V                | 2       | N/C                |
| 3       | USBD0-             | 4       | Ground             |
| 5       | USBD0+             | 6       | USBD1+             |
| 7       | Ground             | 8       | USBD1-             |
| 9       | N/C                | 10      | +5V                |

# J33:power off bypass function

| JP33                          | Function                            |
|-------------------------------|-------------------------------------|
| 1-5 , 2-6, 3-7 , 4-8<br>Short | Enable power off bypass function★   |
| 1-5 , 2-6, 3-7 , 4-8<br>Open  | Disable power off bypass function ★ |

# 2.13 Use a Client Computer

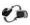

# **Connection Using Hyper Terminal**

If users use a headless NAD-2074, which has no mouse/keyboard and VGA output connected to it, the console may be used to communicate with NAD-2074.

To access NAD-2074 via the console, Hyper Terminal is one of the choices. Follow the steps below for the setup:

- 1. Execute HyperTerminal under C:\Program Files\Accessories\HyperTerminal
- 2. Enter a name to create new dial

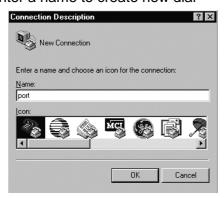

3. For the connection settings, make it Direct to COM1.

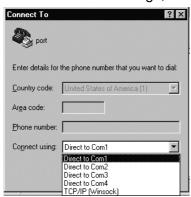

4. Please make the port settings to Baud rate 19200, Parity None, Data bits 8, Stop bits 1

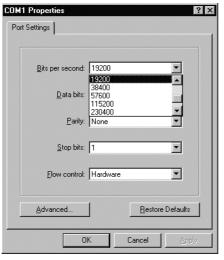

5. Turn on the power of NAD-2074, after following screen was shown

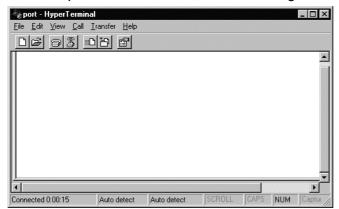

6. You can then see the boot up information of NAD-2074

```
Phoenix - AwardBIOS v6.00PG. An Energy Star Ally
Copyright (C) 1984-2003. Phoenix Technologies. LTD

Portwell. Inc. PPAP-2020VL BIOS Rev.:R1.00.W1 T8 ( 01022007 )

Main Processor: VIA C7 1.50GHz(100x15.0)
Memory Testing: 252864K OK + 8M shared memory

DOR DIMM Speed: 2000

DOR DIMM Speed: 2000

DOR DIMM Data Width: 64-Bit. Single Channel

IDE Channel 0 Master: None

IDE Channel 1 Slave: None

IDE Channel 1 Master: None

IDE Channel 1 Slave: None
```

When message "Hit <DEL> if you want to run Setup" appear during POST, after turning on or rebooting the computer, press <Tab> key *immediately* to enter BIOS setup program.

7. This is the end of this section. If the terminal did not port correctly, please check the previous steps.

# 2.14 BIOS Setup Information

NAD-2074 is equipped with the Award BIOS within Flash ROM. The BIOS has a built-in setup program that allows users to modify the basic system configuration easily. This type of information is stored in CMOS RAM so that it still retains during power-off periods. When system is turned on, NAD-2074 communicates with peripheral devices and checks its hardware resources against the configuration information stored in the CMOS memory. Whenever an error is detected, or the CMOS parameters need to be initially defined, the diagnostic program will prompt the user to enter the Setup program. Some errors are significant enough to abort the start-up.

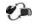

### **Entering Setup**

When you see the message "Hit <DEL> if you want to run Setup", after turning on or rebooting the computer, press <Del> key *immediately* to enter BIOS setup program.

If you want to enter Setup but fail to respond before the message disappears, please restart the system either by first turning it off and followed by turning it on (COLD START) or simply press the "RESET" button. "WARM START" (press <Ctrl>, <Alt>, and <Delete> keys simultaneously) will do, too. Unless you press the keys at the right time, the system will not boot, an error message will display and you will be asked to do it again.

When no setting is stored in BIOS or the setting is missing, a message "Press <F1> to run Setup" will appear. Then press <F1> to run Setup or resume HIFLEX BIOS Setup. You can use the keyboard to choose among options or modify the system parameters to match the options with your system. The table shown on next page will show you all of keystroke functions in BIOS Setup.

### Keys to navigate within Setup menu

| Key       | Function                                                                                     |
|-----------|----------------------------------------------------------------------------------------------|
| Up ( † )  | Move to the previous item                                                                    |
| Down (↓)  | Move to the next item                                                                        |
| Left (→)  | Move to the item on the left (menu bar)                                                      |
| Right (←) | Move to the item on the right (menu bar)                                                     |
| Enter     | Enter the item you desired                                                                   |
| PgUp      | Increase the numeric value or make changes                                                   |
| PgDn      | Decrease the numeric value or make changes                                                   |
| +         | Increase the numeric value or make changes                                                   |
| _         | Decrease the numeric value or make changes                                                   |
| Esc       | Main Menu: Quit and not save changes into CMOS                                               |
| ESC       | Status Page Setup Menu and Option Page Setup Menu: Exit current page and return to Main Menu |
| F1        | General help on SETUP navigation keys                                                        |
| F5        | Load previous values from CMOS                                                               |
| F6        | Load the fail-safe defaults from BIOS default table                                          |
| F7        | Load the optimized defaults                                                                  |
| F10       | Save all the CMOS changes and exit                                                           |

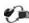

### Main Menu

Once you enter NAD-2074 Award BIOS CMOS Setup utility, you should start with the Main Menu. The Main Menu allows you to select from eleven setup functions and two exit choices. Use arrow keys to switch among items and press <Enter> to accept or bring up the sub-menu.

# Phoenix - Award BIOS CMOS Setup Utility

| Phoenix - AwardBIOS CMOS Setup Utility |                         |  |
|----------------------------------------|-------------------------|--|
| * Standard CMOS Features               | Load Fail-Safe Defaults |  |
| * Advanced BIOS Features               | Load Optimized Defaults |  |
| * Advanced Chipset Features            | Set Supervisor Password |  |
| * Integrated Peripherals               | i<br>Set User Password  |  |
| * PnP/PCI Configurations               | Save & Exit Setup       |  |
| * PC Health Status                     | Exit Without Saving     |  |
| * Frequency/Voltage Control            |                         |  |
| Esc: Quit                              |                         |  |
| Time. Date. Hard Disk Type             |                         |  |

NOTE: It is strongly recommended to reload the optimized default setting if CMOS is lost or BIOS is updated.

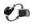

### Standard CMOS Setup Menu

This setup page includes all the items within standard compatible BIOS. Use the arrow keys to highlight the item and then use the <PgUp>/<PgDn> or <+>/<-> keys to select the value or number you want in each item and press <Enter> to certify it.

Follow command keys in CMOS Setup table to change <u>Date, Time, Drive type and Boot</u> Sector Virus Protection Status.

Screen Shot: Phoenix - Award BIOS CMOS Setup Utility

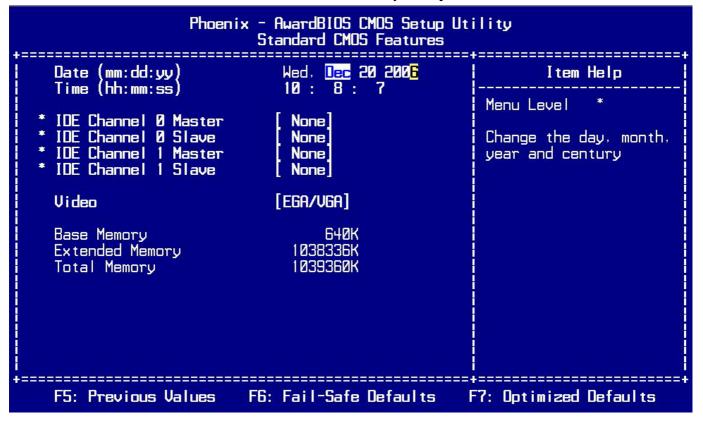

#### **Menu Selections**

| Item                | Options  | Description                                                                          |
|---------------------|----------|--------------------------------------------------------------------------------------|
| Date                | mm:dd:yy | Set the system date. Note that the 'Day' automatically changes when you set the date |
| Time                | hh:mm:ss | Set the system time                                                                  |
| Video               | EGA/VGA  |                                                                                      |
|                     | CGA 40   | Select the default video device                                                      |
| video               | CGA 80   | Select the default video device                                                      |
|                     | MONO     |                                                                                      |
| Base Memory         | N/A      | Display the amount of conventional memory detected during boot up                    |
| Extended Memory     | N/A      | Display the amount of extended memory detected during boot-up                        |
| <b>Total Memory</b> | N/A      | Display the total memory available in the system                                     |

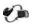

### **Advance BIOS Features**

This section allows user to configure your system for basic operation. Users will be able to select the system's default speed, boot-up sequence, keyboard operation, shadowing and security.

Screen Shot: Phoenix - Award BIOS CMOS Setup Utility

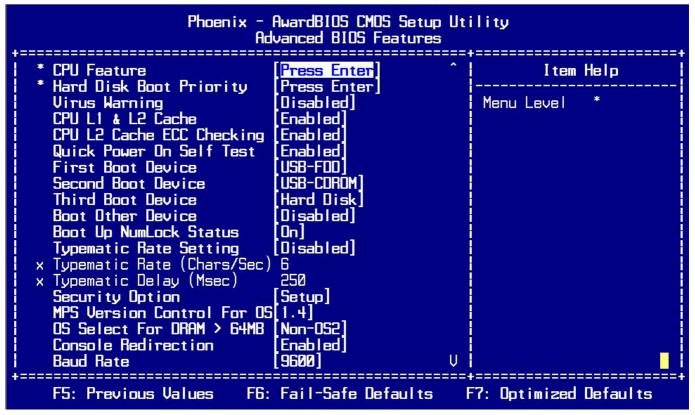

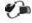

### Internal Cache/External Cache

These two categories speed up memory access. However, it depends on CPU/chipset

design.

| Enabled  | Enable cache  |
|----------|---------------|
| Disabled | Disable cache |

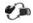

### **Quick Power On Self Test**

This category speeds up Power On Self Test (POST) after you power up the computer. If it is set to Enable, BIOS will shorten or skip some check items during POST.

| Enabled  | Enable quick POST |
|----------|-------------------|
| Disabled | Normal POST       |

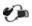

### **Boot Up NumLock Status**

Select power on state for NumLock.

The choice: Enabled/Disabled.

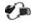

### Gate A20 Option

This entry allows user to select how the gate A20 is handled. The gate A20 is a device used to address memory over 1 Mbytes. Originally, the gate A20 was handled via a pin on the keyboard. But now, though keyboards still provide this support, it is more common, and much faster, for the system chipset to provide support for gate A20.

| Normal | Keyboard |
|--------|----------|
| Fast   | Chipset  |

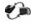

### Typematic Rate Setting

Keystrokes repeat at a rate determined by the keyboard controller. When enabled, the typematic rate and typematic delay can be selected.

The choice: Enabled/Disabled.

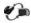

### Typematic Rate (Chars/Sec)

Set the how many number of times a second to repeat a keystroke when a key is holding down.

The choice: 6, 8, 10, 12, 15, 20, 24 and 30.

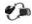

### Typematic Delay (Msec)

Set the delay time after the key is held down before it begins to repeat the keystroke.

The choice: 250, 500, 750 and 1000.

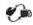

# **Security Option**

Select whether the password is required every time the system boots or only when you enter setup.

| System | The system will not boot and access to Setup will be denied if the correct password is not entered at the prompt. |
|--------|----------------------------------------------------------------------------------------------------|
| Setup  | The system will boot and access to Setup will be denied if the correct password is not entered at the prompt.     |

Note: To disable security, select PASSWORD SETTING at Main Menu and then user will be asked to enter password. Do not type anything and simply press <Enter>, it will disable security. Once the security is disabled, the system will boot up and user can enter Setup freely.

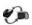

### OS Select for DRAM > 64MB

Select the operating system that is running with more than 64MB of RAM on the system.

The choice: Non-OS2, OS2.

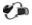

# **Console Redirection**

Set the UNIX Console redirect to the terminal from COM1.

The choice: Enabled/Disabled.

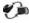

### **Baud Rate**

Set the RS-232 baud rate speed.

The choice: 9600, 19200, 38400, 57600 and 115200.

#### **Advanced Chipset Features**

This section allows user to configure your system for AT clock, DRAM timings...

### **Integrated Peripherals**

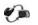

# Onboard LAN BootROM

```
Phoenix - AwardBIOS v6.00PG. An Energy Star Ally
Copyright (C) 1984-2003. Phoenix Technologies. LTD

Portwell. Inc. PPAP-2020VL BIOS Rev.:RI.00.WI T8 ( 01022007 )

Main Processor: VIA C7 1.00GHz(100x10.0)

Memory Testing: 252864K OK + 8M shared memory

DOR DIMM Speed: 200

DOR DIMM Data Width: 64-Bit. Single Channel

IDE Channel 0 Master: None

IDE Channel 1 Master: None

IDE Channel 1 Master: None

IDE Channel 1 Slave: None
```

User can press "L" for boot from LAN.

# Chapter 3 Operation Guide

### 3.1 Brief Guide of PPAP-2020

PPAP-2020 is a Communication Appliance computing board based on VIA VT8237R+ chipset technology. PPAP-2020 has four/five on-board LAN ports to serve communication appliances, such as Firewall, which needs four Ethernet ports to connect external network (internet), demilitarized zone and internal network. Different I/O management policies can be applied respectively to individual network to achieve the highest security level. The target market segment is communication appliance including Virtual Private Network, Load Balancing, Quality of Service, Intrusion Detection, Virus Detection, Firewall and Voice Over IP.

This PPAP-2020 system board is eligible with VIA Eden processor EBGA package (Eden Esp8000) and On-board 256Mb or higher DDRAM. The enhanced on-board PCI IDE interface supports 1 drive up to PIO mode 4 timing and Ultra DMA/100 synchronous mode feature. The on-board super I/O chipset integrates two serial ports driven by two high performance 16550C-compatible UARTs to provide 16-byte send/receive FIFOs. Besides, the two Universal Serial Bus ports provide high-speed data communication between peripherals and PC.

The on-board flash ROM is used to make the BIOS update easier. The high precision Real Time Clock/Calendar is built to support Y2K for accurate scheduling and storing configuration information. All of these features make PPAP-2020 excellent in stand-alone applications.

If any of these items is damaged or missing, please contact your vendor and save all packing materials for future replacement and maintenance.

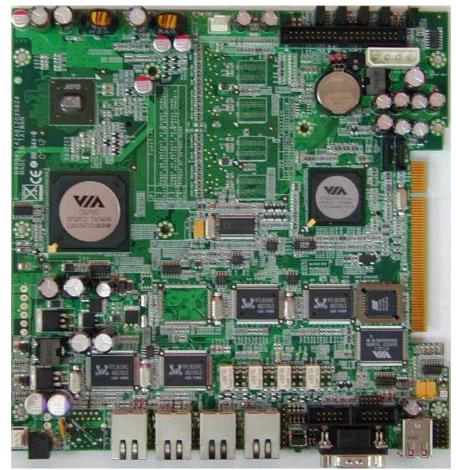

Figure 3-1 PPAP-2020 Board

### 3.2 System Architecture

The following illustration of block diagram will show you how PPAP-2020 gives you a highly integrated system solution. The most up-to-date system architecture of PPAP-2011 includes two main chips. It contains VIA CN700 and VIA VT823R+ to support VIA C7 processor, DDR2 SODIMM, USB 2.0 port, communication, Ultra DMA/100 IDE Master and SATA storage. The on-board super VIA VT8237R+ supports two UARTs and hardware monitoring.

PPAP-2020 has built-in onboard VIA C7 processor EBGA package (Eden C7) 533 or 400MHz system bus) for cost-effective and high performance application.

The VIA CN700 provides a completely integrated solution for the system controller and data path components in a VIA processor system. It provides optimized 64-bit DDR2 interface.

The VIA VT8237R+ provides a highly integrated multifunction for the best industry applications. It supports up to for Ultra ATA/33/66/100 IDE master interface, Universal Serial Bus **(USB2.0)** controllers, Full duplex high performance 150MB/s Dual Channel SATA interface.

All detailed operating relations are shown in Fig. 3-2 (PPAP-2020 System Block Diagram).

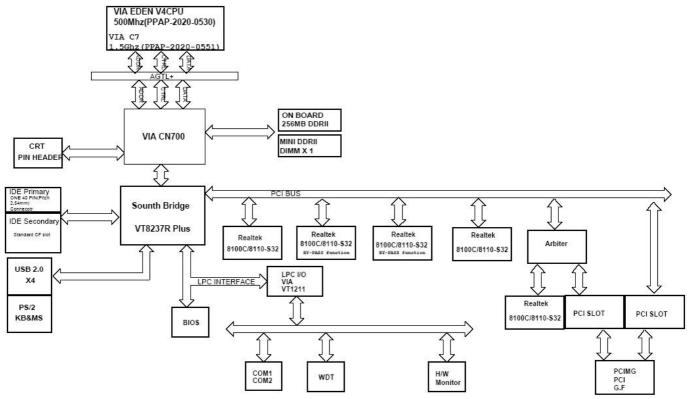

Figure 3-2 PPAP-2020 Block Diagram